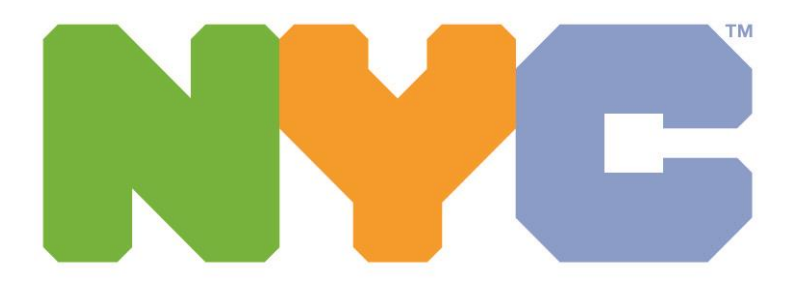

#### **Department of Education**

**Chancellor David C. Banks** 

# **Device and Application Log-In Through TeachHub**

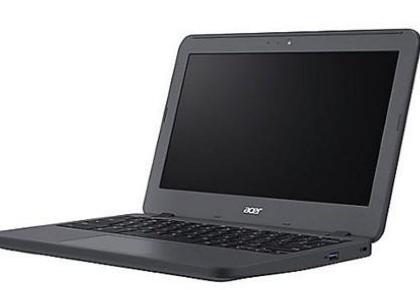

**For I-Pad or ChromeBook**

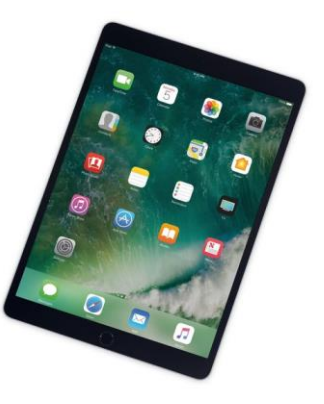

# **Web Browsers**

#### **I-Pad Chromebook**

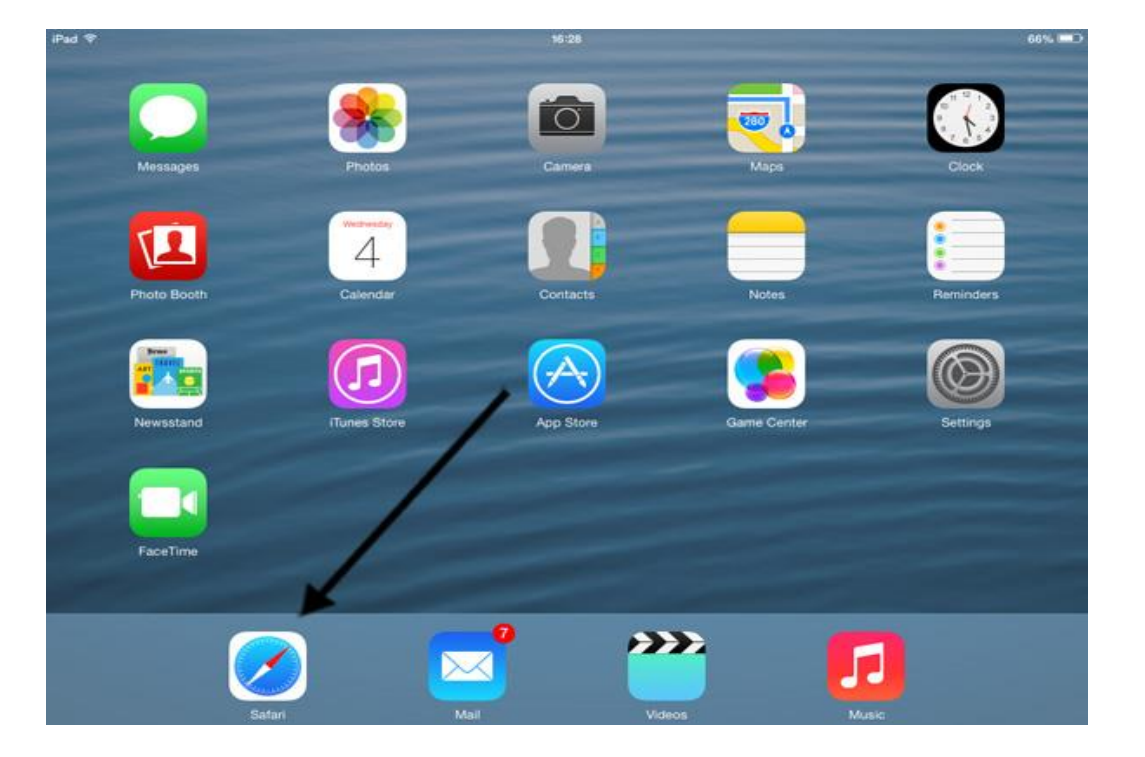

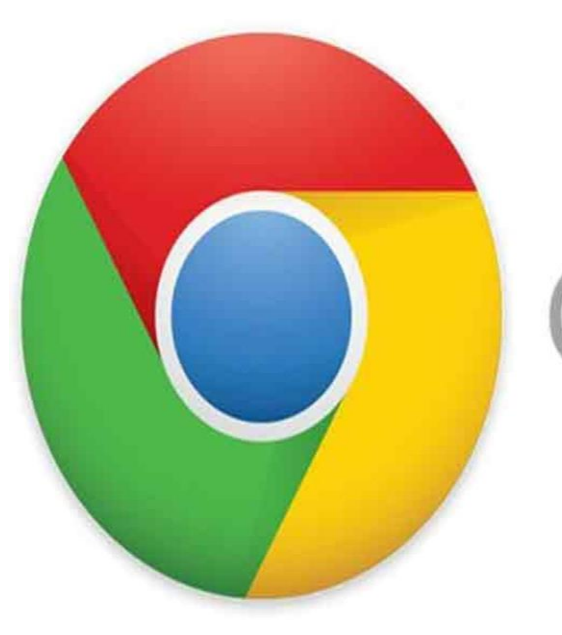

# Chrome

#### **Click Google Icon Type in nycdoe-Click on New York City Public Schools**

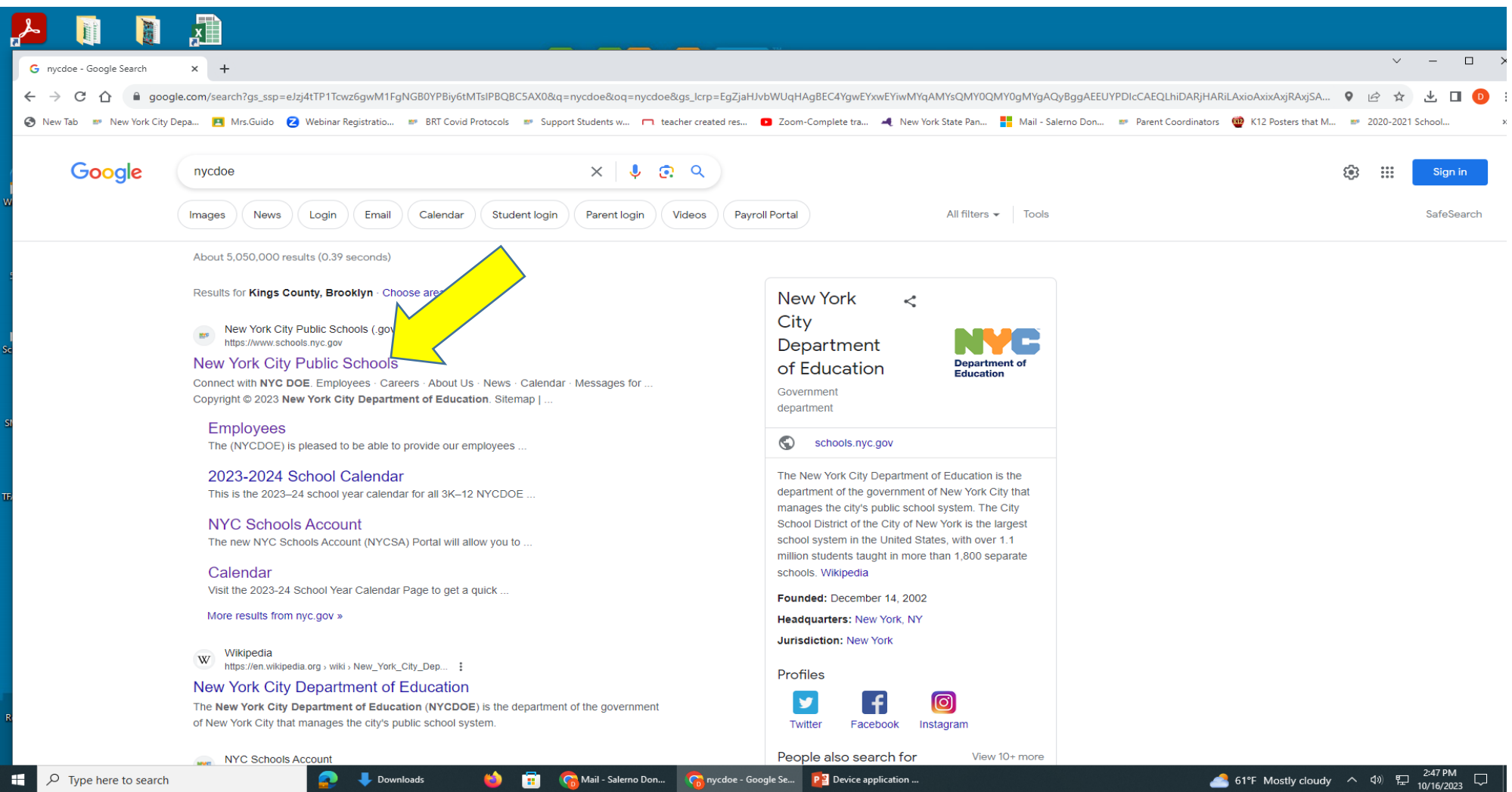

#### **Go to the DOE Website Homepage Look at the top of the screen and find <b>TeachHub** - Click on that

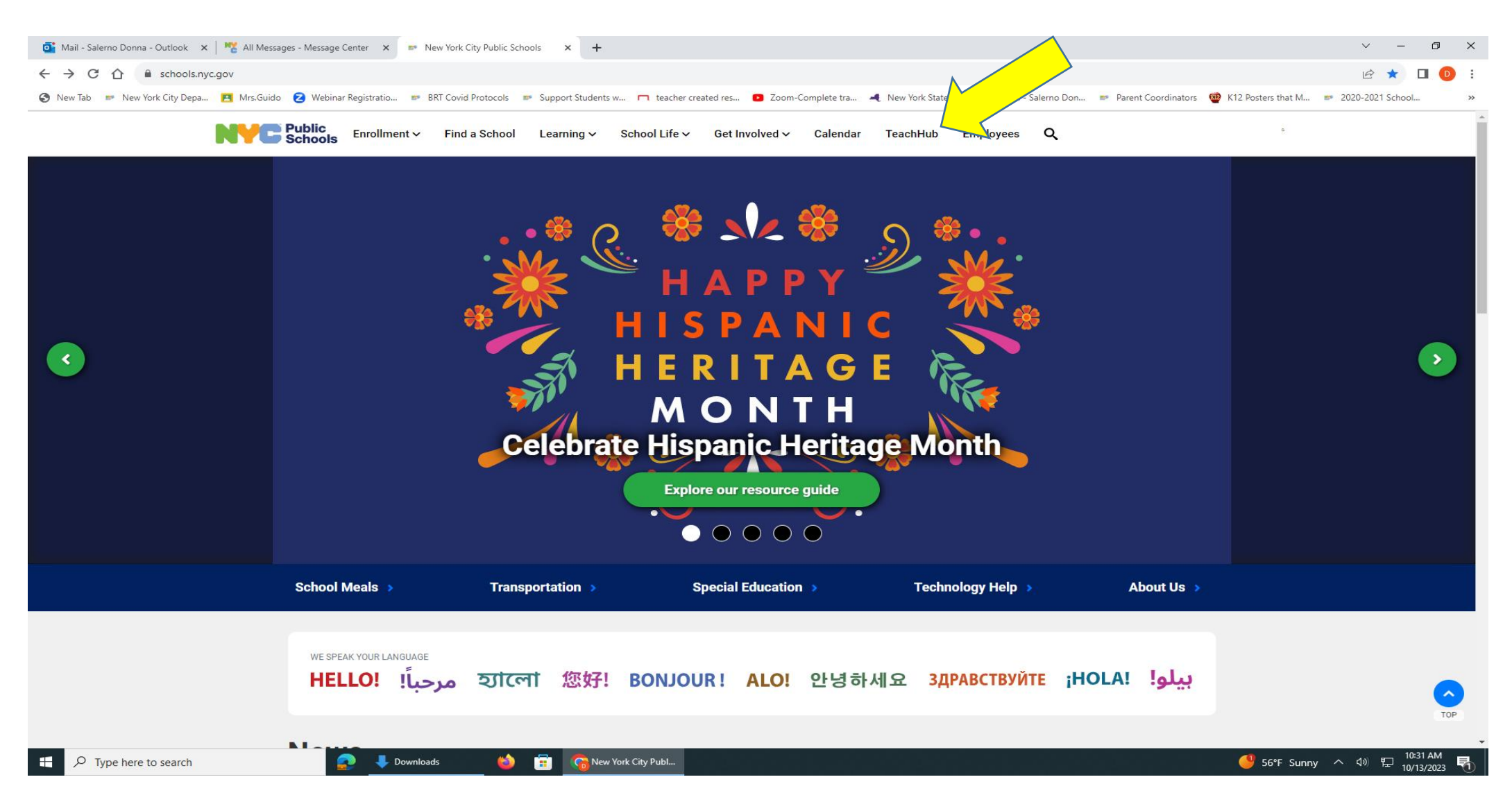

## **You have to sign in using your child's DOE email and password**

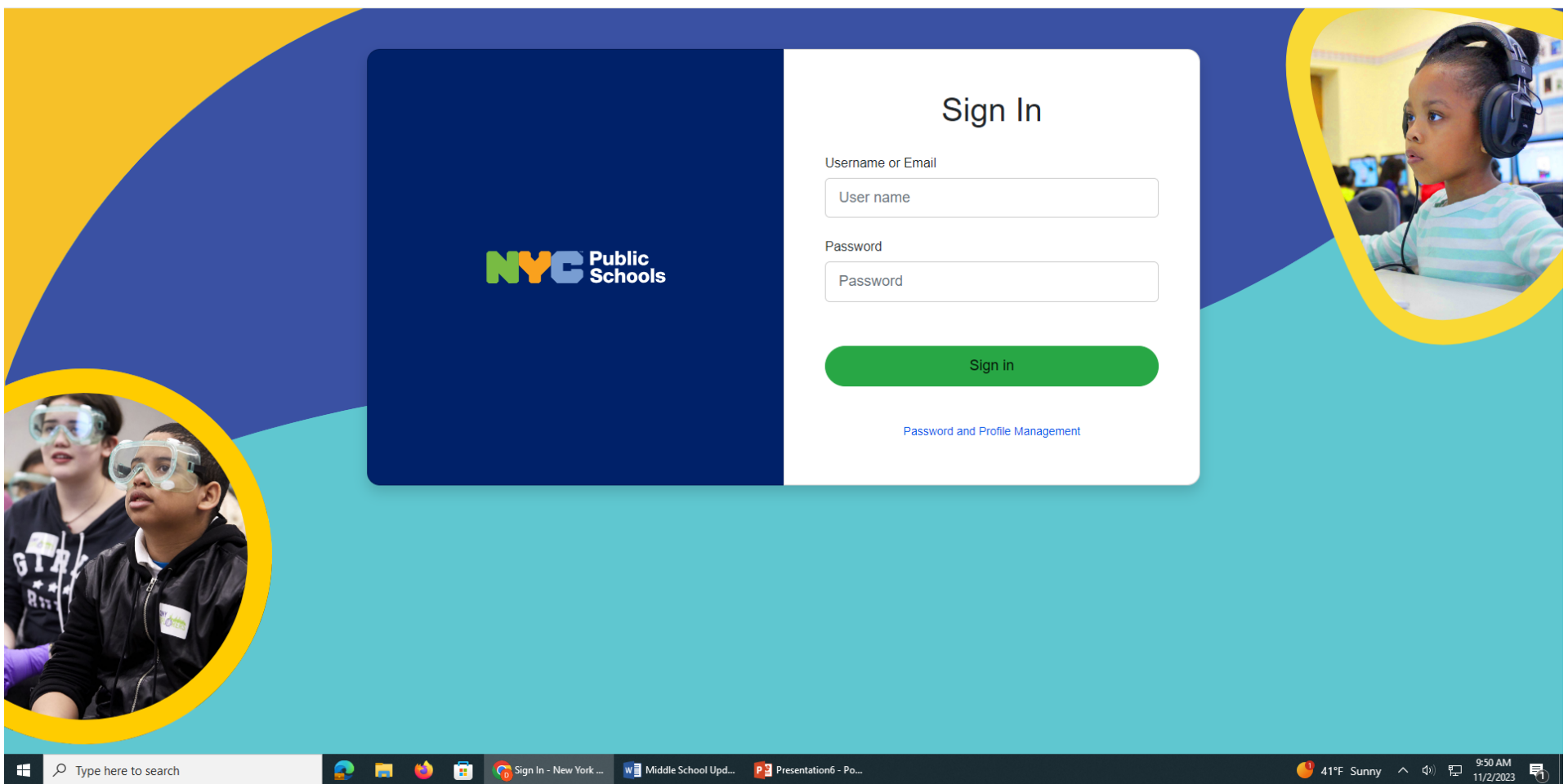

#### **If Google Chrome doesn't work for you**  $\overline{\bigcup}$ **Click on dots in the upper hand corner Click on**  $\rightarrow$  **New In Private Browser/Window**

**You may have difficulty signing in, if more than one person is sharing a device. Sometimes the device will remember and auto fill other passwords. This is when you will need to "Browse Incognito"**

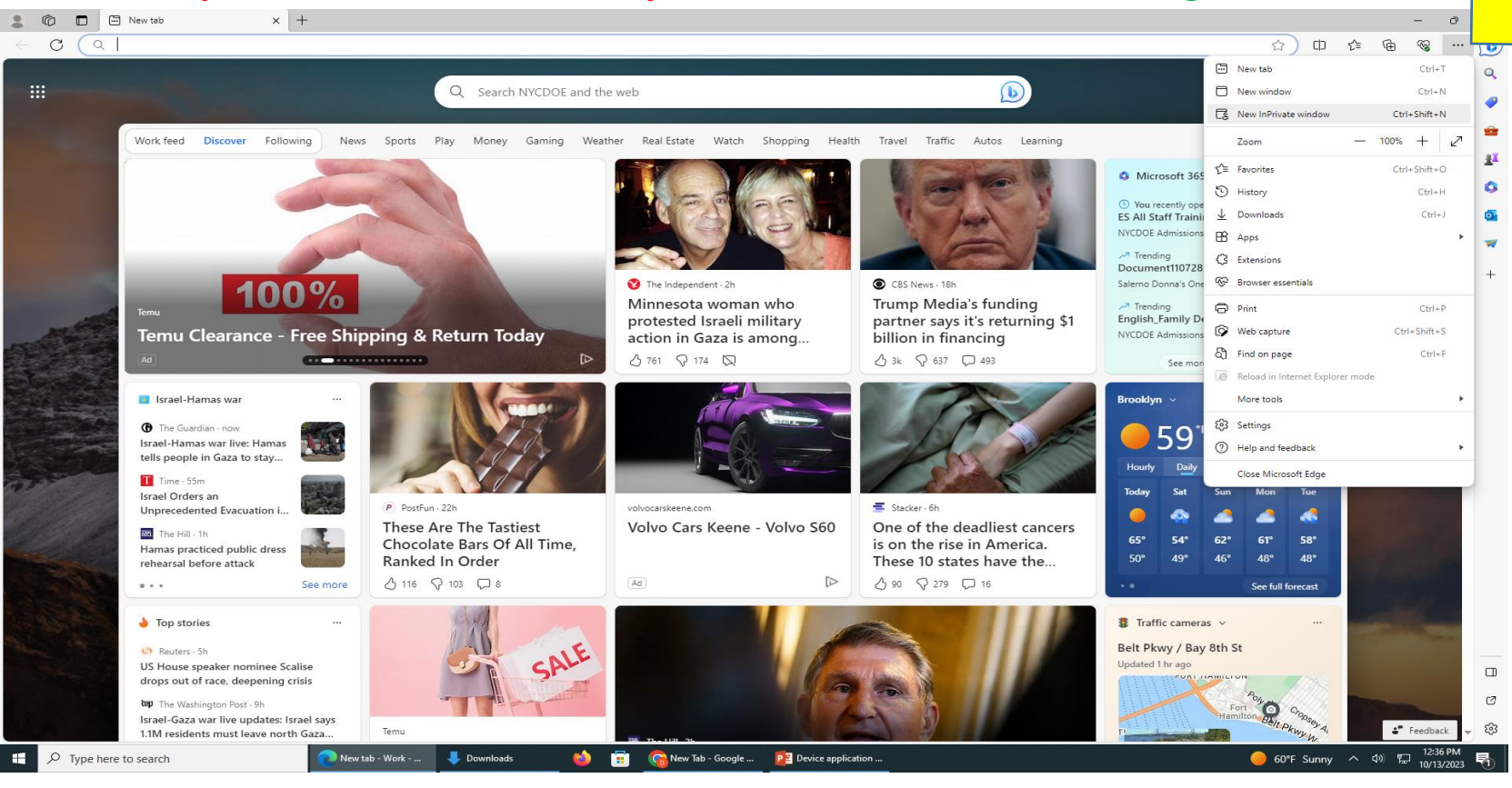

## **This screen will open** In Search **Type in NYCDOE**

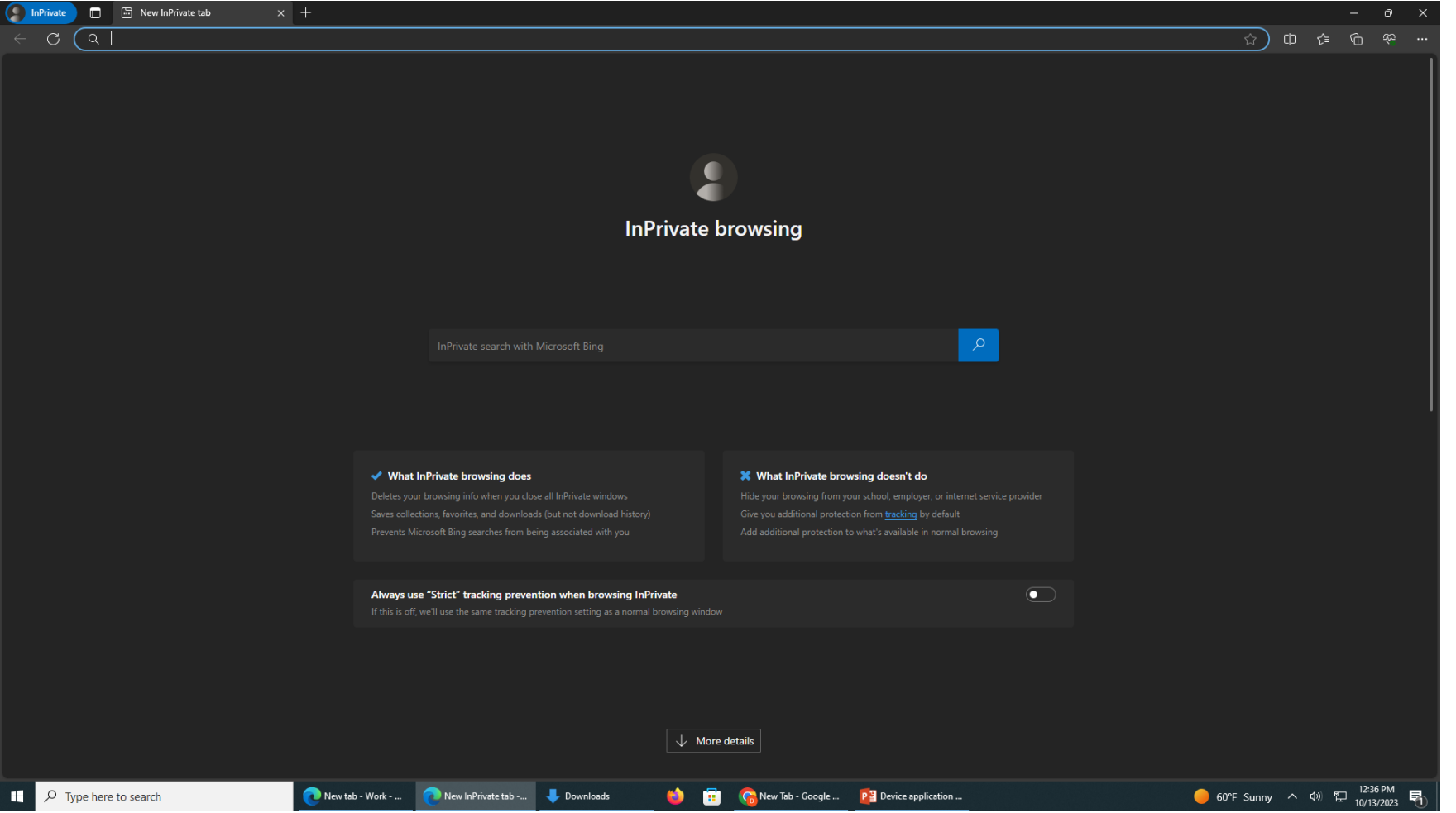

#### **After you click on TeachHub and sign in, this screen will appear. Look up top and click on Elementary School.**

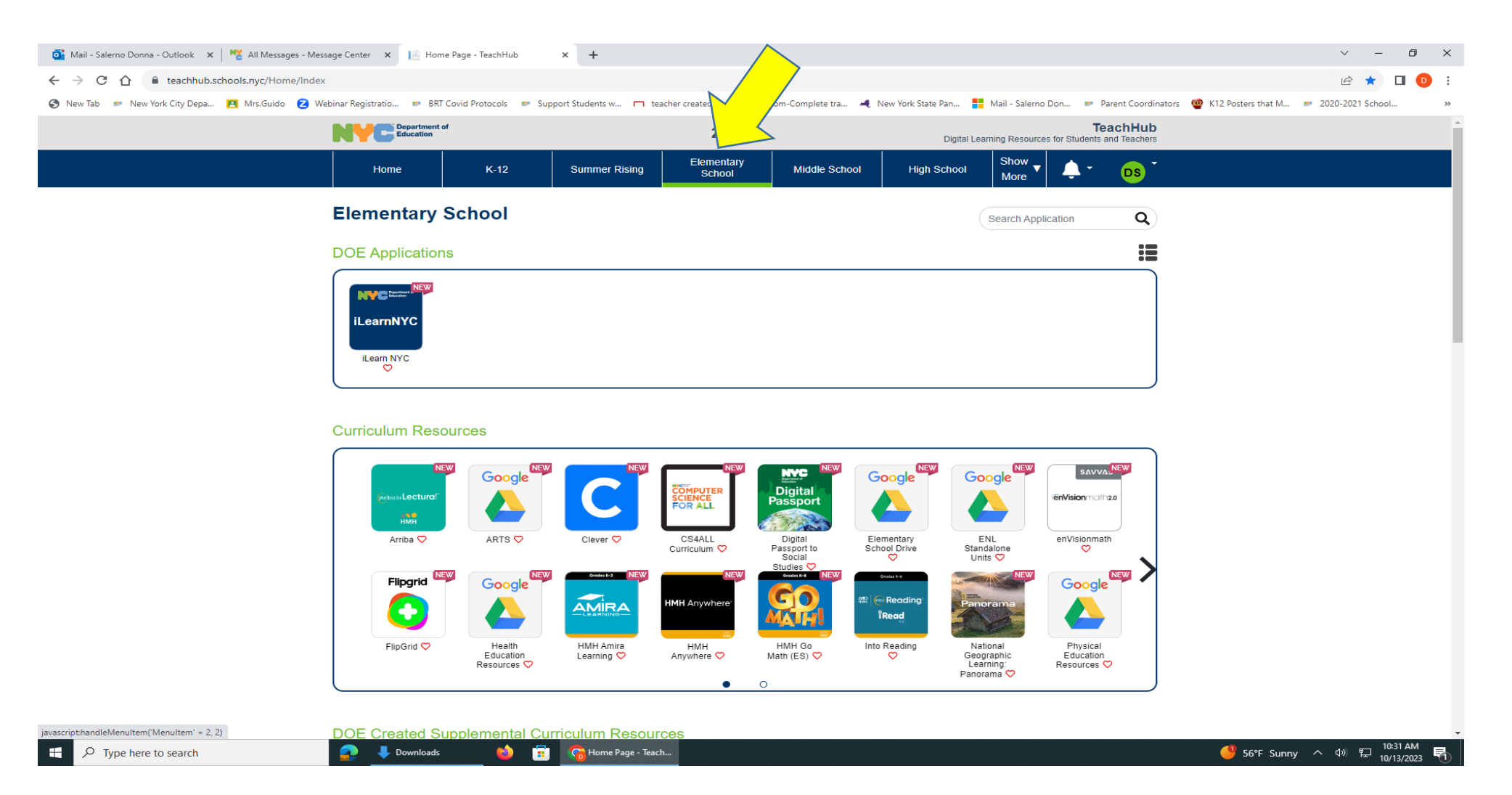

### **Scroll down screen until you find Google Classroom- click the icon**

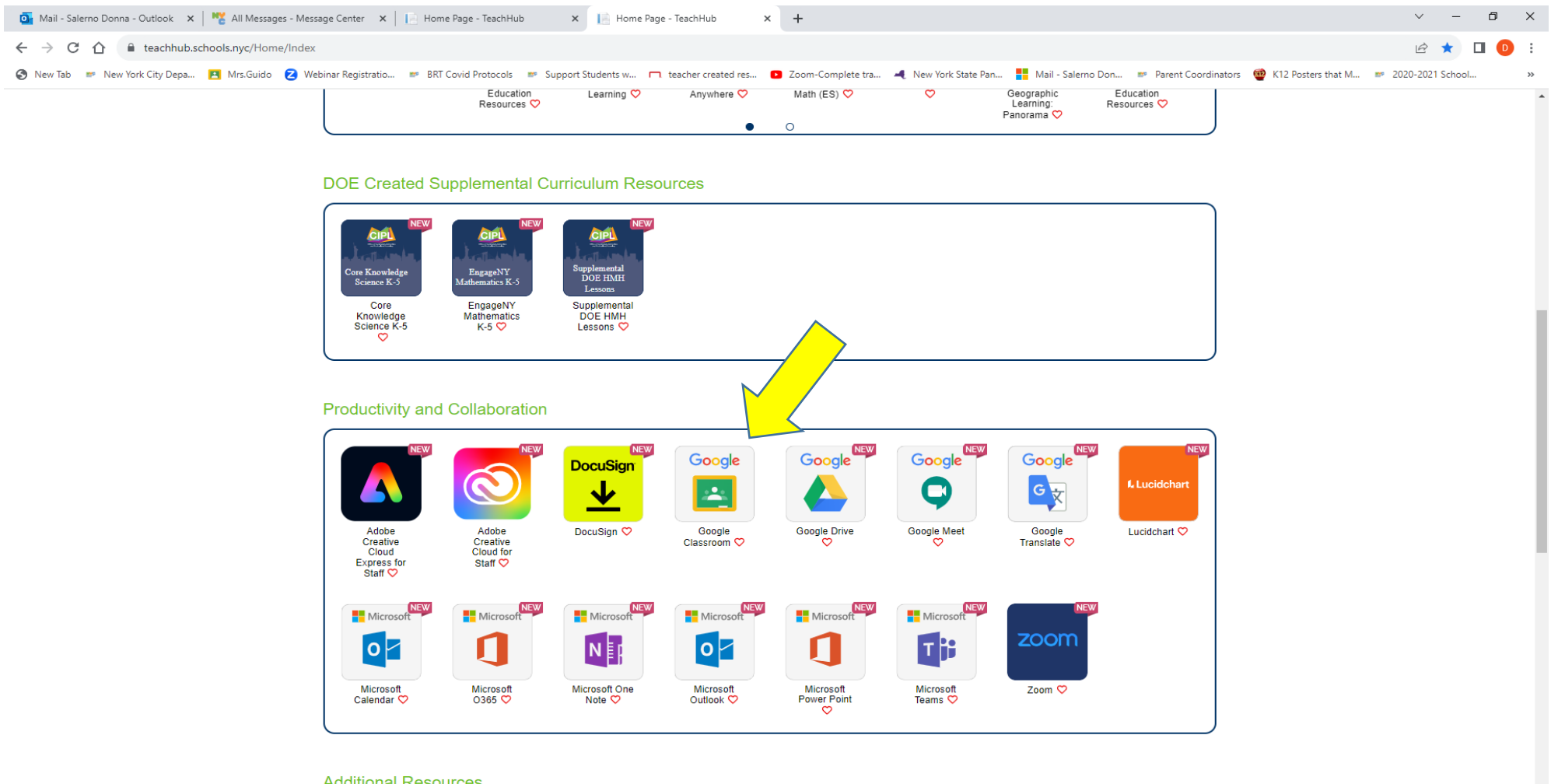

#### You can also access **i-READY** through this hub **click on Clever**

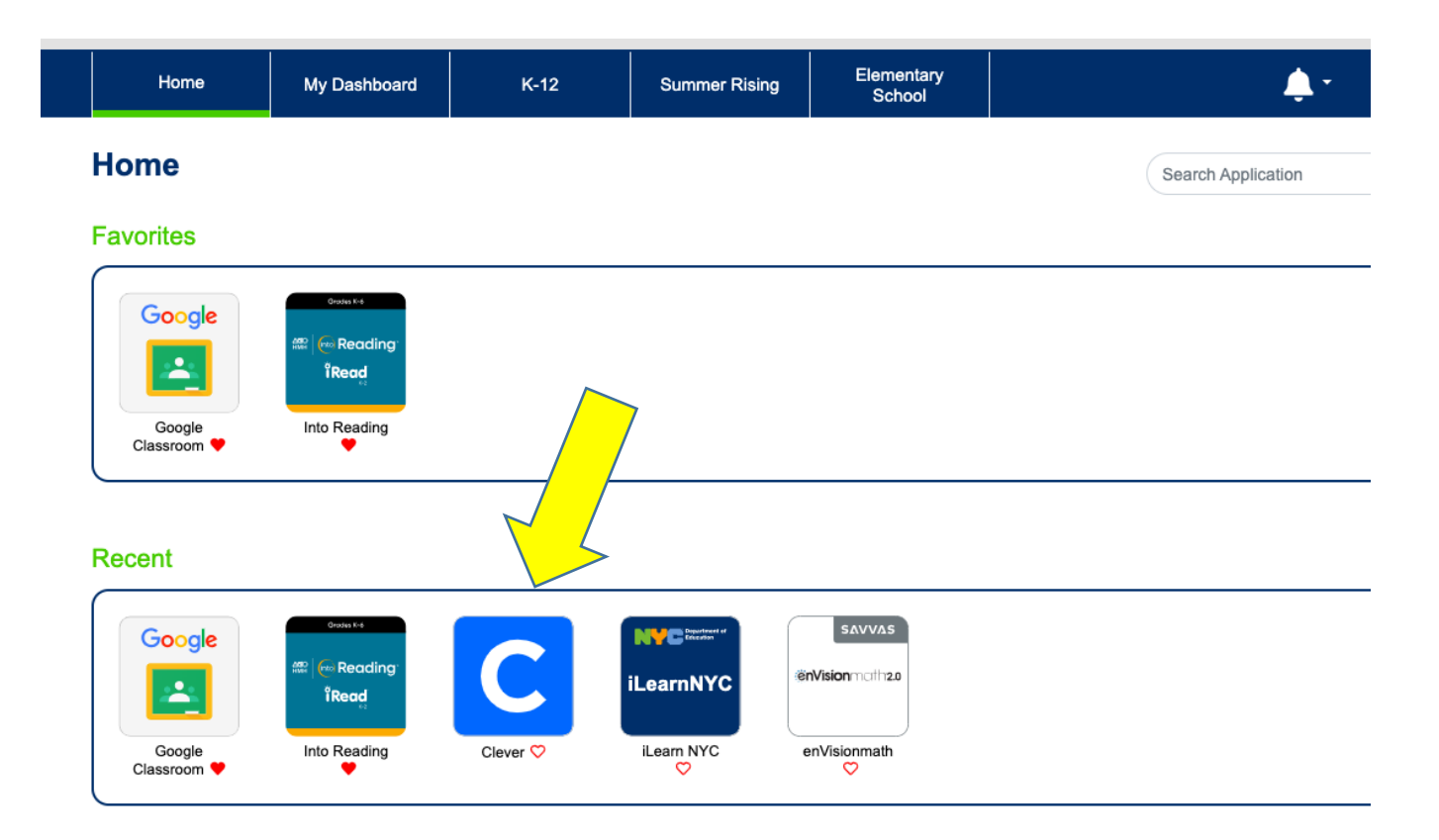

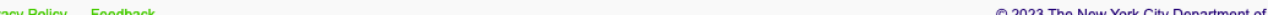

## **Which will then bring you to i-Ready and other platforms your child may be using.**

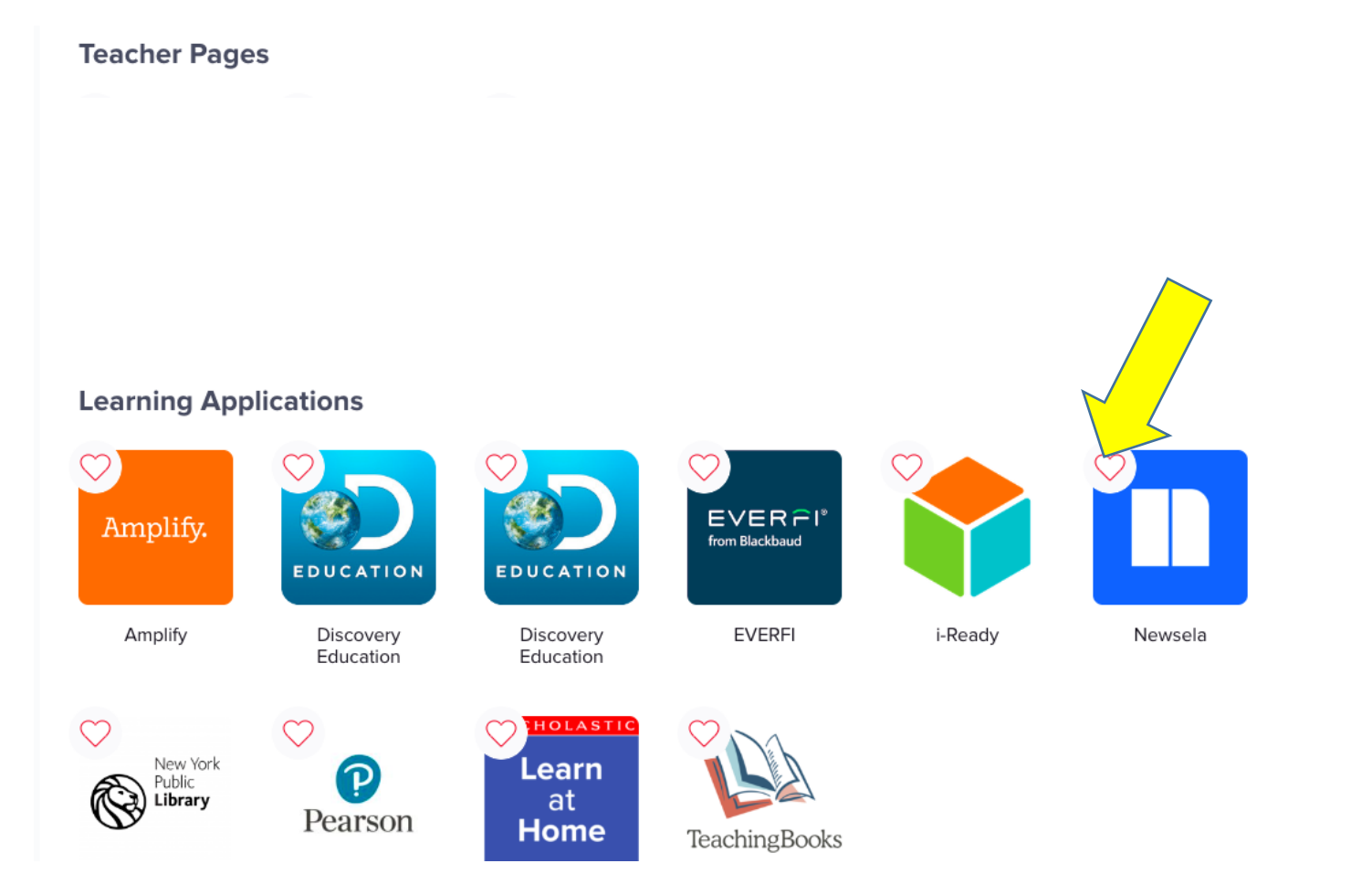